# Kratka navodila za uporabo Liquistation CSF28

Samodejni vzorčevalnik za tekoče medije

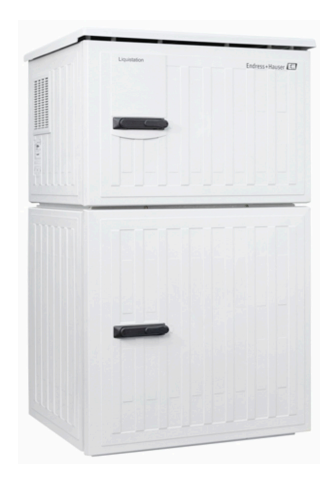

To so kratka navodila za uporabo; ta navodila v celoti ne nadomeščajo ustreznih obsežnejših navodil za uporabo (Operating Instructions).

Podrobnejše informacije o napravi boste našli v navodilih za uporabo "Operating Instructions" in drugi dokumentaciji, ki je na voljo na naslovu:

- www.endress.com/device-viewer
- prek pametnega telefona ali tablice: Endress+Hauser Operations App

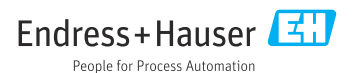

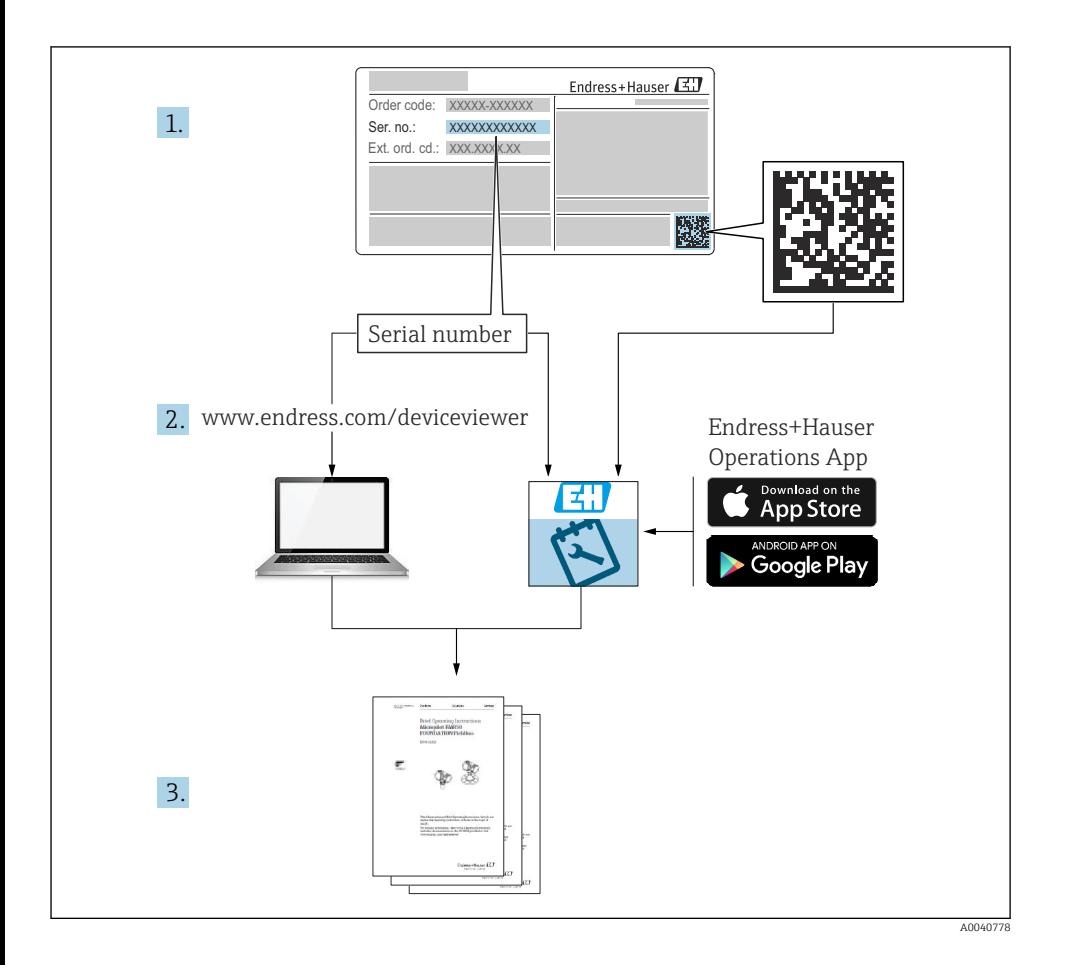

# **Kazalo vsebine**

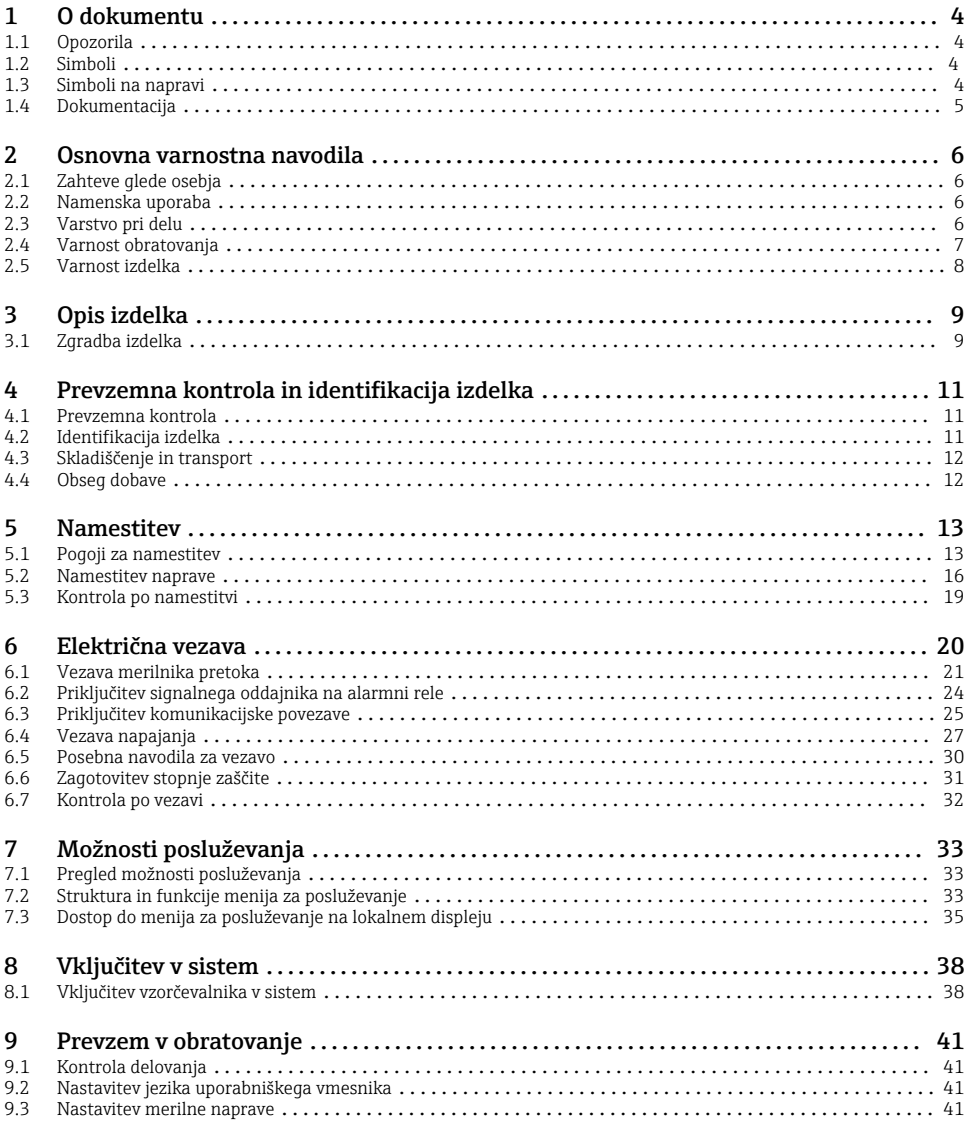

# <span id="page-3-0"></span>1 O dokumentu

# 1.1 Opozorila

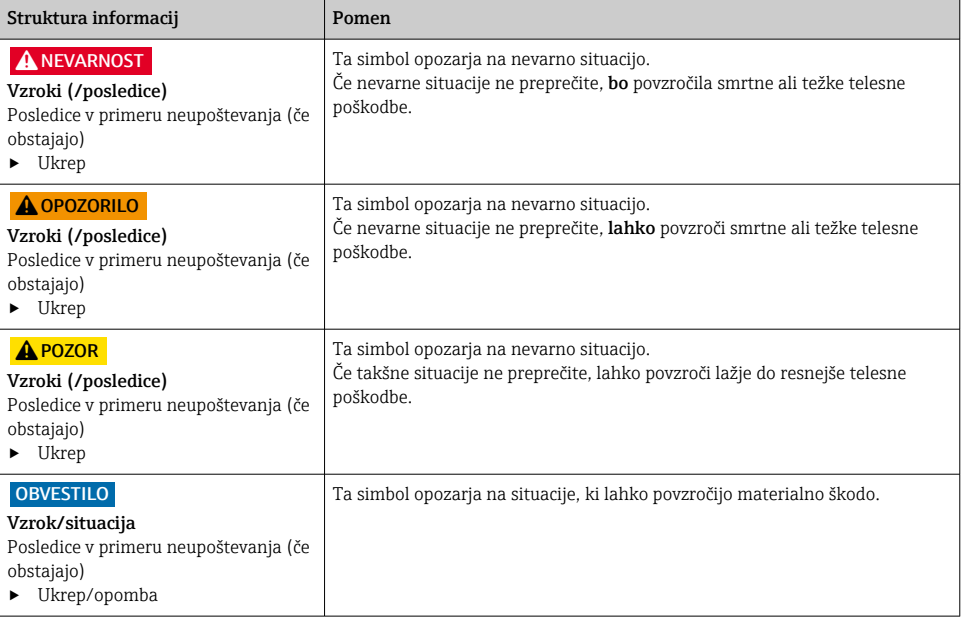

# 1.2 Simboli

- $\mathbf{f}$ Dodatne informacije, namig
- $\overline{\checkmark}$ Dovoljeno
- $\sqrt{\sqrt{}}$ Priporočeno
- $\overline{\mathbf{x}}$ Ni dovoljeno ali ni priporočeno
- $\boxed{1}$ Sklic na dokumentacijo naprave
- 昏 Sklic na stran
- $\boxed{2}$ Sklic na ilustracijo
- Rezultat koraka

# 1.3 Simboli na napravi

- $\wedge \neg \Box$ Sklic na dokumentacijo naprave
	- Izdelkov s to oznako ni dovoljeno odstraniti skupaj z nesortiranimi komunalnimi odpadki. Vrnite jih proizvajalcu, ki jih bo odstranil v skladu z veljavnimi predpisi.

 $\boxtimes$ 

# <span id="page-4-0"></span>1.4 Dokumentacija

Naslednja navodila dopolnjujejo ta Kratka navodila za uporabo in so na voljo na internetnih straneh izdelka:

- Navodila za uporabo Liquistation CSF28, BA02242C
	- Opis naprave
	- Prevzem v obratovanje
	- Posluževanje
	- Opis programske opreme (brez menijev za senzorje, ki so opisani v posebnem priročniku; gleite spodai)
	- Diagnostika in odpravljanje napak za napravo
	- Vzdrževanje
	- Popravilo in nadomestni deli
	- Pribor
	- Tehnični podatki
- Smernice za komunikacijo prek spletnega strežnika Spletni strežnik (opcija), SD01190C
- Posebna dokumentacija: navodila za aplikacijo vzorčevalnika SD01068C
- Dokumentacija za druge naprave iz platforme Liquiline:
	- Liquiline CM44xR (naprava za vgradnjo na DIN-letev)
	- Liquistation CSFxx (vzorčevalnik)
	- Liquiport CSP44 (vzorčevalnik)

# <span id="page-5-0"></span>2 Osnovna varnostna navodila

# 2.1 Zahteve glede osebja

- Merilni sistem lahko vgradi, prevzame v obratovanje, upravlja in vzdržuje zgolj usposobljeno tehnično osebje.
- Tehnično osebje mora biti za izvajanje opravil pooblaščeno s strani upravitelja postroja.
- Električno priključitev sme izvesti le izšolan električar.
- Tehnično osebje mora prebrati, razumeti in upoštevati ta navodila za uporabo.
- Napake, povezane z merilnimi točkami, lahko odpravi zgolj pooblaščeno in posebej usposobljeno osebje.

Popravila, ki niso opisana v navodilih za uporabo, sme izvesti le proizvajalec ali njegova servisna organizacija.

# 2.2 Namenska uporaba

Liquistation CSF28 je stacionarni vzorčevalnik za tekoče medije. Vzorci se odvzemajo občasno z uporabo vakuumske črpalke ali peristaltične črpalke in so nato usmerjeni v posode za vzorčenje ter ohlajeni.

Vzorčevalnik je namenjen naslednjim področjem uporabe:

- Postroji za obdelavo komunalne in industrijske odpadne vode
- Laboratoriji in uradi za upravljanje z vodami
- Nadzor tekočih medijev v industrijskih procesih

Kakršna koli drugačna uporaba od tukaj opisane ogroža varnost ljudi in celotnega merilnega sistema, zato ni dovoljena. Proizvajalec ne odgovarja za škodo, ki nastane zaradi nepravilne ali nenamenske rabe.

# 2.3 Varstvo pri delu

Uporabnik je odgovoren za upoštevanje naslednjih varnostnih pogojev:

- smernice za vgradnjo
- lokalni standardi in predpisi

### Elektromagnetna združljivost

- Ta izdelek je bil preskušen v skladu z veljavnimi mednarodnimi standardi za elektromagnetno združljivost za industrijske aplikacije.
- Navedena elektromagnetna združljivost velja samo za izdelek, ki je priključen v skladu s temi Navodili za uporabo.

# <span id="page-6-0"></span>2.4 Varnost obratovanja

#### Pred prevzemom celotnega merilnega mesta:

- 1. Preverite vse povezave.
- 2. Prepričajte se, da električni kabli in cevni priključki niso poškodovani.
- 3. Ne uporabljajte poškodovanih izdelkov. Če so izdelki poškodovani, poskrbite, da jih ne bo mogoče pomotoma uporabiti.
- 4. Poškodovane izdelke ustrezno označite.

#### Med obratovanjem:

‣ Če napake ni mogoče odpraviti: prenehajte uporabljati izdelek in ga zavarujte pred nenačrtovanim zagonom.

# <span id="page-7-0"></span>2.5 Varnost izdelka

### 2.5.1 Najsodobnejša tehnologija

Naprava je izdelana v skladu z najsodobnejšimi varnostnimi zahtevami. Bila je preskušena in je tovarno zapustila v stanju, ki omogoča varno uporabo. Izdelek ustreza zadevnim predpisom in izpolnjuje mednarodne standarde.

Naprave, ki so priključene na vzorčevalnik, morajo biti skladne z veljavnimi varnostnimi standardi.

### 2.5.2 Varnost informacijske tehnologije

Jamčimo zgolj za naprave, ki so vgrajene in uporabljane v skladu z navodili za uporabo. Naprava je opremljena z varnostnimi mehanizmi, ki jo ščitijo pred neželenimi spremembami nastavitev.

Posluževalci morajo sami poskrbeti za IT ukrepe, skladne z varnostnimi standardi uporabnika naprave, ki so zasnovani za dodatno varovanje naprave in prenosa njenih podatkov.

# <span id="page-8-0"></span>3 Opis izdelka

# 3.1 Zgradba izdelka

Odvisno od izvedbe, celovito enoto za odvzemanje vzorcev iz odprtih kanalov sestavljajo:

- Krmilnik z displejem, tipkami in vrtljivim gumbom
- Vakuumska ali peristaltična črpalka za odvzemanje vzorcev
- Polietilenske (PE) posode za shranjevanje vzorcev
- Regulator temperature v komori za vzorčenje za varno shranjevanje vzorcev
- Sesalni vod s sesalno šobo

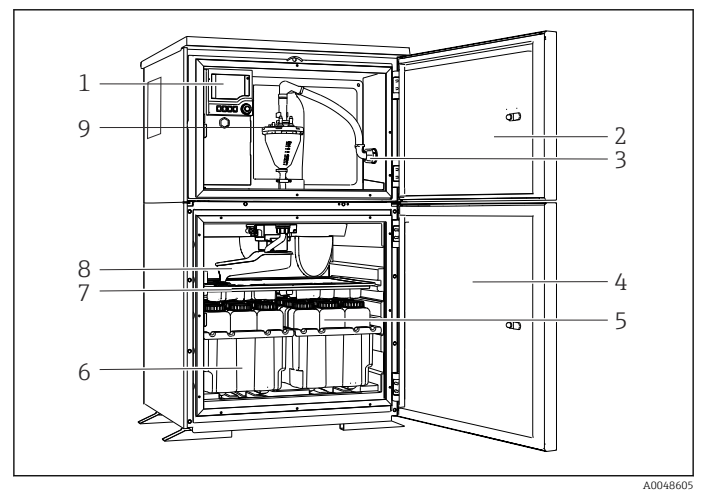

 *1 Primer vzorčevalnika Liquistation z vakuumsko črpalko*

- 1 Krmilnik
- 2 Vrata prostora za odmerjanje
- 3 Priključek za sesalni vod
- 4 Vrata komore za vzorčenje
- 5 Posode za vzorce, npr. 2 x 12 posod iz polietilena (PE), po 1 liter
- 6 Predali za posode (odvisno od izbire posod)
- 7 Razdelilna plošča (odvisno od izbire posod)
- 8 Razdelilna roka
- 9 Vakuumski sistem, npr. sistem za odmerjanje s konduktivnim senzorjem vzorcev

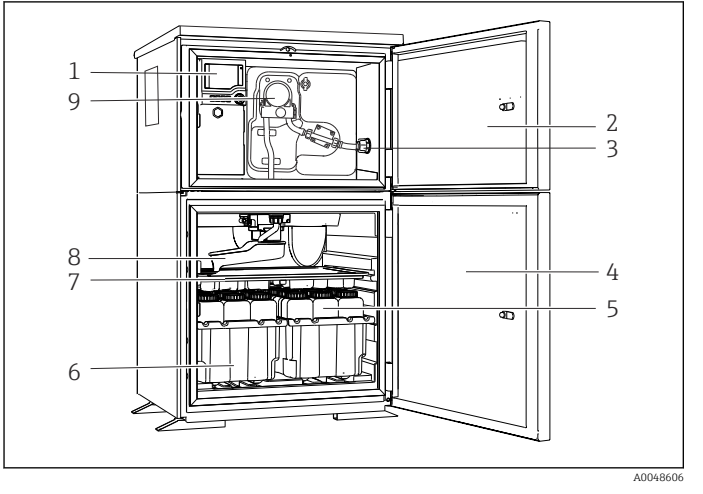

 *2 Primer vzorčevalnika Liquistation s peristaltično črpalko*

- Krmilnik
- Vrata prostora za odmerjanje
- Priključek za sesalni vod
- Vrata komore za vzorčenje
- Posode za vzorce, npr. 2 x 12 posod iz polietilena (PE), po 1 liter
- Predali za posode (odvisno od izbire posod)
- Razdelilna plošča (odvisno od izbire posod)
- Razdelilna roka
- Peristaltična črpalka

# <span id="page-10-0"></span>4 Prevzemna kontrola in identifikacija izdelka

## 4.1 Prevzemna kontrola

- 1. Preverite, ali je embalaža nepoškodovana.
	- O morebitnih poškodbah embalaže obvestite dobavitelja. Poškodovano embalažo hranite, dokler zadeva ni rešena.
- 2. Preverite, ali je vsebina paketa nepoškodovana.
	- O morebitnih poškodbah vsebine paketa obvestite dobavitelja. Poškodovano blago hranite, dokler zadeva ni rešena.
- 3. Preverite, ali je obseg dobave popoln in nič ne manjka.
	- Primerjajte spremno dokumentacijo z vašim naročilom.
- 4. Za skladiščenje in prevoz morate izdelek zapakirati tako, da je zaščiten pred udarci in vlago.
	- Najboljšo zaščito predstavlja originalna embalaža. Upoštevajte dovoljene pogoje okolice.

V primeru kakršnih koli vprašanj se obrnite na svojega dobavitelja ali lokalnega distributerja.

# 4.2 Identifikacija izdelka

Tipske ploščice se nahajajo:

- Na notranji strani vrat
- Na embalaži (nalepka v pokončnem formatu)
- Na zgornjem delu ohišja

### 4.2.1 Tipska ploščica

Na tipski ploščici so naslednji podatki o vaši napravi:

- Identifikacija proizvajalca
- Kataloška koda
- Razširjena kataloška koda
- Serijska številka
- Verzija firmvera
- Pogoji okolice in procesa
- Vrednosti vhodov in izhodov
- Aktivacijske kode
- Varnostne informacije in opozorila
- ‣ Primerjajte podatke na tipski ploščici s svojim naročilom.

### 4.2.2 Identifikacija izdelka

### Stran izdelka

[www.endress.com/CSF28](https://www.endress.com/de/search?filter.text=CSF28)

### <span id="page-11-0"></span>Razlaga podatkov v kataloški kodi

Kataloška koda in serijska številka vašega izdelka sta:

- Na tipski ploščici
- V dobavni dokumentaciji

### Pridobivanje informacij o izdelku

- 1. Pojdite na naslov [www.endress.com](https://www.endress.com).
- 2. Uporabite iskalnik (simbol povečevalnega stekla): vnesite veljavno serijsko številko.
- 3. Sprožite iskanje (povečevalno steklo).
	- ← Odpre se pojavno okno s produktno strukturo.
- 4. Kliknite na pregled izdelka.
	- Odpre se novo okno. V njem so informacije o vaši napravi, vključno s produktno dokumentacijo.

### 4.2.3 Naslov proizvajalca

Endress+Hauser Conducta GmbH+Co. KG Dieselstraße 24 D-70839 Gerlingen

# 4.3 Skladiščenje in transport

### **OBVESTILO**

### Poškodba vzorčevalnika

Ob nepravilnem prenašanju se lahko vrhnji del poškoduje ali odtrga.

‣ Vzorčevalnik prenašajte z dvižnim vozičkom ali viličarjem. Vzorčevalnika ne dvigajte s prijemanjem vrha. Dvignite ga na sredini med zgornjim in spodnjim predelom.

# 4.4 Obseg dobave

V obseg dobave so vključeni:

- 1 Liquistation CSF28 in: Naročena garnitura posod
- Komplet pribora

Za peristaltično ali vakuumsko črpalko: Cevni adapter za sesalni vod pod različnim kotom (pravi kot, 90°), imbusni vijak (samo pri izvedbi z vakuumsko črpalko)

- 1 izvod tiskanih Kratkih navodil za uporabo v naročenem jeziku
- Opcijski pribor
- ‣ Če imate vprašanja:

Obrnite se na svojega dobavitelja ali lokalnega distributerja.

# <span id="page-12-0"></span>5 Namestitev

# 5.1 Pogoji za namestitev

## 5.1.1 Dimenzije

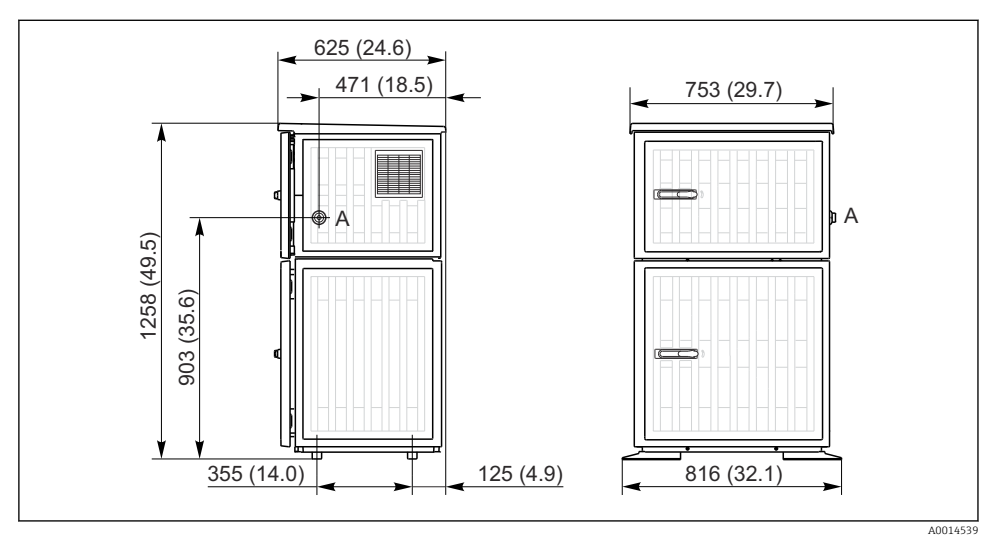

- *3 Dimenzije vzorčevalnika Liquistation v izvedbi iz plastične mase. Merska enota mm (in)*
- *A Priključek za sesalni vod*

#### 5.1.2 Mesto namestitve

#### Za izvedbo s črpalko za vzorce

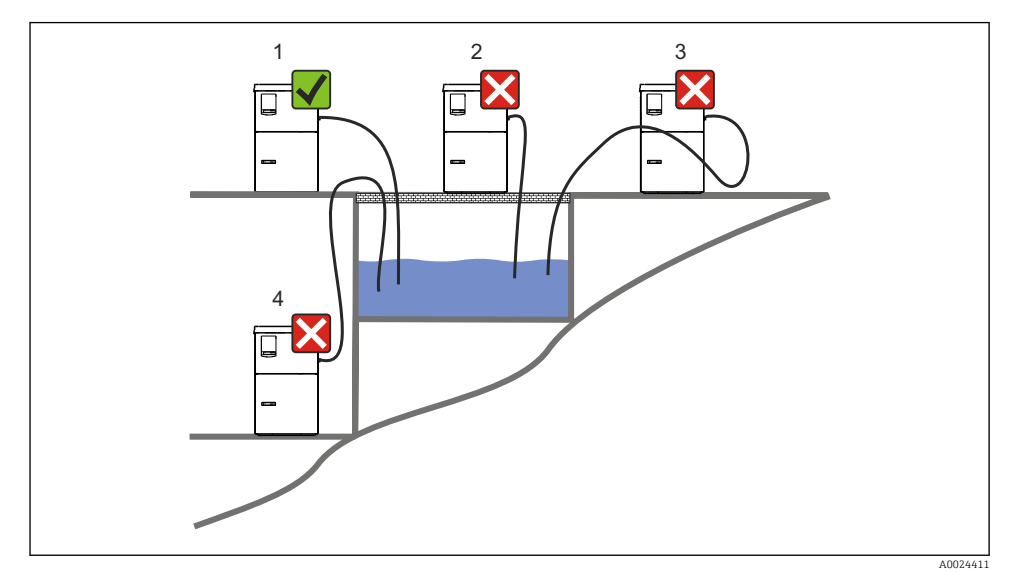

 *4 Pogoji za namestitev Liquistation*

#### Pogoji za namestitev

Sesalni vod speljite pod naklonom navzdol do mesta vzorčenja.

Vzorčevalnika nikoli ne nameščajte na mesto, ki je izpostavljeno agresivnim plinom.

Pazite, da v sesalnem vodu ne bo sifonskih učinkov.

Sesalnega voda ne speljite pod naklonom navzgor do mesta vzorčenja.

Pri postavitvi naprave upoštevajte naslednje:

- Postavite napravo na vodoravno površino.
- Napravo trdno spojite na pritrdiščih s podlago.
- Napravo zaščitite pred dodatnim segrevanjem (npr. zaradi grelnikov ali neposrednega sončnega sevanja).
- Napravo zaščitite pred mehanskimi tresljaji.
- Napravo zaščitite pred močnimi magnetnimi polji.
- Poskrbite, da bo zrak lahko neovirano krožil ob stranicah ohišja. Naprave ne namestite neposredno ob steno. Leva in desna stran naj bosta od stene odmaknjeni vsaj 150 mm  $(5.9")$ .
- Naprave ne postavite neposredno nad vhodni kanal postroja za obdelavo odpadne vode.

### 5.1.3 Mehanska spojitev

### Načrt temeljev

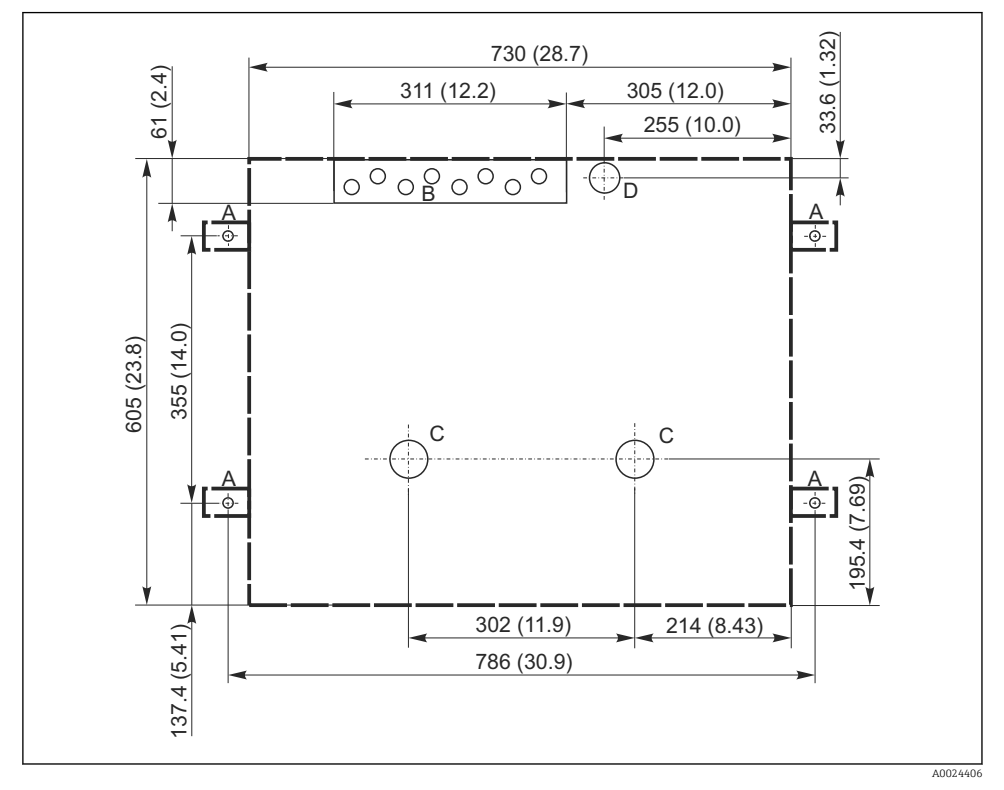

 *5 Načrt temeljev. Merska enota mm (in)*

- *A Pritrdilni elementi (4 x M10)*
- *B Kabelski vhod*
- *C Izhod za kondenzat in prevelik pretok > DN 50*
- *D Dovajanje vzorcev od spodaj > DN 80*
- *--- Dimenzije Liquistation*

### <span id="page-15-0"></span>5.1.4 Priključek za dovajanje vzorcev pri izvedbi s črpalko za vzorce

- Največja sesalna višina:
	- Vakuumska črpalka: standardno 6 m (20 ft),
	- Peristaltična črpalka: standardno 8 m (26 ft)
- Največja dolžina cevi: 30 m (98 ft)
- Premer cevnega priključka
	- Vakuumska črpalka: notranji premer 10 mm (3/8") ali 13 mm (1/2")
	- Peristaltična črpalka: notranji premer 10 mm (3/8")
- Dovodna hitrost:

> 0,6 m/s (> 1,9 ft/s) za notranji premer 10 mm (3/8"), po standardih Ö 5893, US EPA  $> 0.5$  m/s ( $> 1.6$  ft/s) za notranji premer  $\leq 13$  mm ( $1/2$ "), po standardih EN 25667, ISO 5667

### Pri postavitvi naprave upoštevajte naslednje:

- Sesalni vod vedno speljite tako, da se vzpenja od mesta vzorčenja do vzorčevalnika.
- Vzorčevalnik mora biti postavljen nad mestom vzorčenja.
- Pazite, da v sesalnem vodu ne bo sifonskih učinkov.

### Zahteve glede mesta vzorčenja:

- Sesalnega voda ne priklapljajte na sisteme pod tlakom.
- Uporabite sesalni filter za prestrezanje grobih in abrazivnih trdnih delcev ter delcev, ki lahko povzročijo zamašitev.
- Sesalno cev potopite v smeri toka.
- Vzorce odvzemajte na reprezentativnem mestu (v turbulentnem toku in ne neposredno na dnu kanala).

### Uporaben pribor za vzorčenje

Sesalni filter:

Prestreza grobe trdne delce in delce, ki lahko povzročijo zamašitev.

### 5.2 Namestitev naprave

### 5.2.1 Stranska priključitev sesalnega voda

- 1. Pri nameščanju naprave upoštevajte pogoje za namestitev.
- 2. Speljite sesalni vod od mesta vzorčenja do naprave.
- 3. Na gibko cev namestite cevni adapter.
- 4. Cevni adapter pritrdite s cevno objemko s polžem.
- 5. Sesalni vod privijte na cevni priključek naprave.

### 5.2.2 Spodnja priključitev sesalnega voda

Če je sesalni vod priključen od spodaj, je sesalni vod speljan navzgor za zadnjo zaporno ploščo prostora za vzorce.

- 1. Najprej odstranite zadnjo zaporno ploščo prostora za odmerjanje in prostora za vzorce.
- 2. Odstranite izpustni čep iz cevne zveze na zadnji strani podnožja naprave.
- 3. Skladno s slikovnim prikazom speljite sesalni vod navzgor in skozi odprtino proti sprednjemu delu.

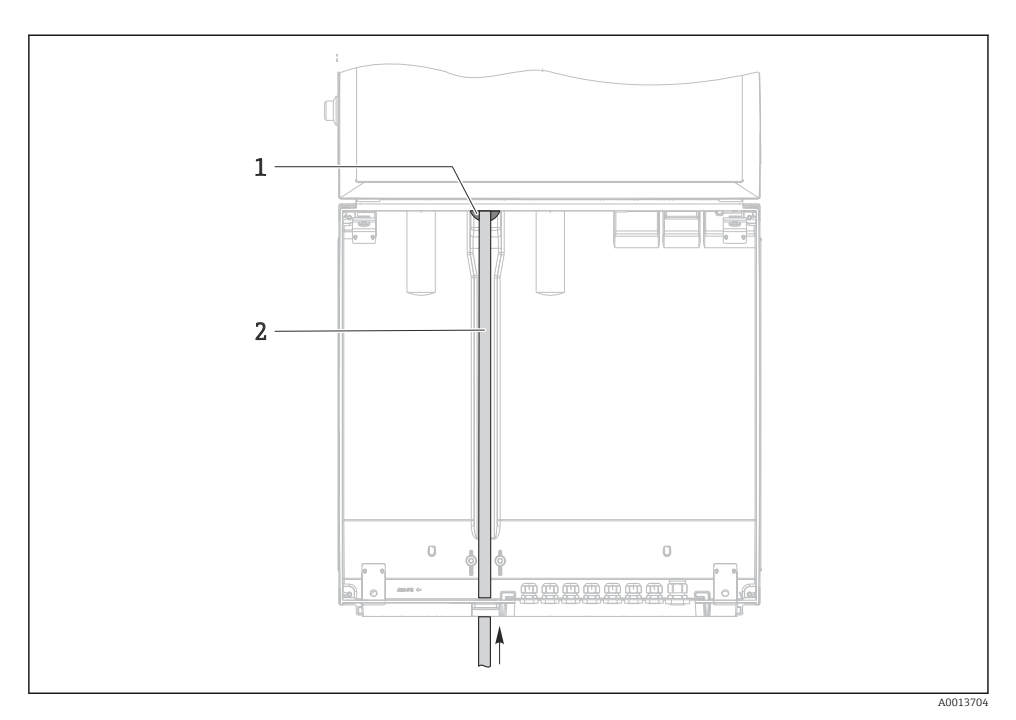

 *6 Dovajanje vzorcev od spodaj*

- *1 Cevna zveza sesalnega voda*
- *2 Sesalni vod*

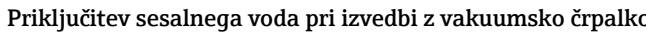

1 2 3 4

 *7 Stranska priključitev sesalnega voda (stanje ob dobavi)*

- *1 Gibka cev*
- *2 Pritrdilna zaponka za cevno zvezo*
- *3 Prekrivna matica*
- *4 Cevna zveza*

## Sprememba iz stranske priključitve sesalnega voda v priključitev od spodaj

- 1. Odvijte prekrivno matico (poz. 3).
- 2. Odvijte cevno zvezo (poz. 4) s stranske zaporne plošče.
- 3. Namestite cevno zvezo v pritrdilno zaponko (poz. 2), kot je prikazano.
- 4. Zategnite cev z zgornje strani.
- 5. Namestite cevni adapter iz kompleta sesalnega voda in ga privijte na cevno zvezo s spodnje strani.
- 6. Vstavite priloženi slepi čep.

A0013708

 *8 Sesalni vod s priklopom od spodaj*

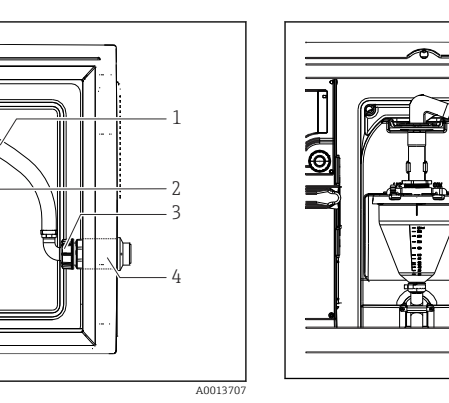

## <span id="page-18-0"></span>Priključitev sesalnega voda pri izvedbi s peristaltično črpalko

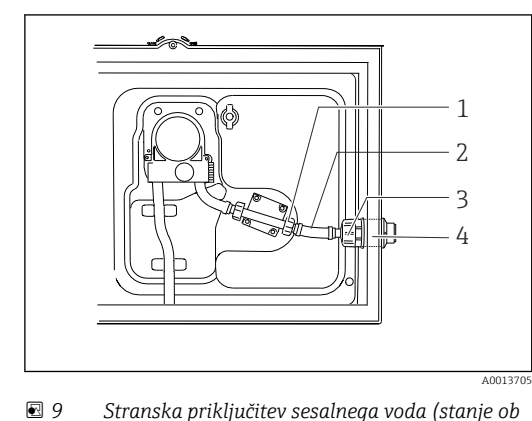

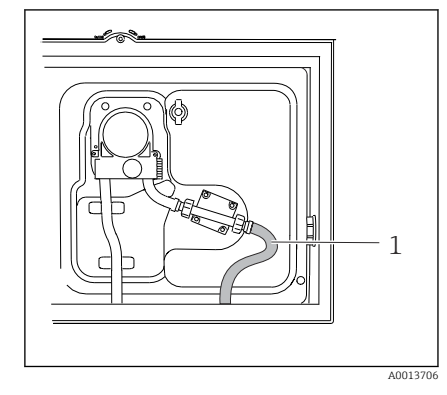

 *10 Sesalni vod s priklopom od spodaj*

- *dobavi) 1 Manjša prekrivna matica*
- *2 Gibka cev*
- *3 Prekrivna matica*
- *4 Cevna zveza*

## Sprememba iz stranske priključitve sesalnega voda v priključitev od spodaj

- 1. Odvijte prekrivno matico (poz. 3) in cevno zvezo (poz. 4) s stranske zaporne plošče.
- 2. Odvijte manjšo prekrivno matico (poz. 1) in snemite gibko cev.
- 3. Na gibko cev namestite cevni adapter.
- 4. Cevni adapter pritrdite s cevno objemko s polžem.
- 5. Priključite sesalni vod s spodnje strani, kot je prikazano.
- 6. Vstavite priloženi slepi čep.

# 5.3 Kontrola po namestitvi

- 1. Prepričajte se, da je sesalni vod trdno priključen na napravo.
- 2. Vizualno preverite, ali je sesalni vod pravilno speljan od mesta vzorčenja do naprave.
- 3. Preverite, ali je razdelilna roka pravilno vpeta v svojem ležišču.
- 4. Vzorčevalnik po njegovi namestitvi in pred vklopom pustite mirovati vsaj 12 ur. V nasprotnem primeru lahko pride do poškodbe modula za klimatiziranje.

# <span id="page-19-0"></span>6 Električna vezava

### A OPOZORILO

### Naprava je pod električno napetostjo!

Nepravilna vezava lahko povzroči poškodbe ali smrt!

- ‣ Električno priključitev sme izvesti le izšolan električar.
- ‣ Električar mora prebrati, razumeti in upoštevati ta Navodila za uporabo.
- ▶ Pred vezavo preverite, da kabli niso pod napetostjo.

### **OBVESTILO**

#### Naprava nima svojega stikala za vklop in izklop.

- ‣ Varovalko nazivne jakosti največ 10 A mora priskrbeti kupec. Upoštevajte lokalne predpise za električno napeljavo.
- ‣ Ločilno stikalo je lahko stikalo ali odklopnik in mora biti ustrezno označeno kot ločilno stikalo naprave.
- ‣ Zaščitni ozemljitveni vodnik priključite pred vsemi ostalimi povezavami. Odklopljen zaščitni ozemljitveni vodnik predstavlja varnostno tveganje.
- ‣ Ločilno stikalo mora biti nameščeno v bližini naprave.

### **OBVESTILO**

#### Naprava nima svojega stikala za vklop in izklop.

- ‣ Stikalo za izklop lahko naročite z zahtevkom za spremembo TSP.
- ‣ Pri uporabi napajalnega kabla je treba priskrbeti varovalko nazivne jakosti največ 10 A. Varovalko se lahko namesti pod zadnji pokrov.
- ‣ Zaščitni ozemljitveni vodnik priključite pred vsemi ostalimi povezavami. Odklopljen zaščitni ozemljitveni vodnik predstavlja varnostno tveganje.

# <span id="page-20-0"></span>6.1 Vezava merilnika pretoka

## 6.1.1 Vezava tokovnega in binarnega vhoda

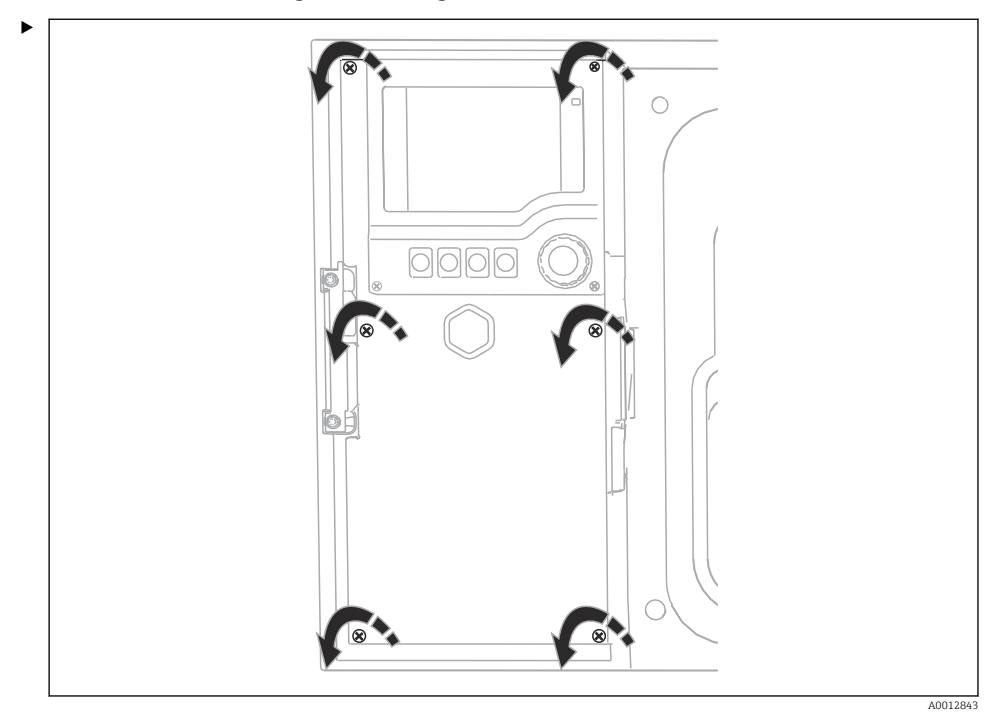

Za odpiranje pokrova displeja s križnim izvijačem odvijte vseh 6 vijakov pokrova.

Vhodi so na voljo v spodnjem delu ohišja:

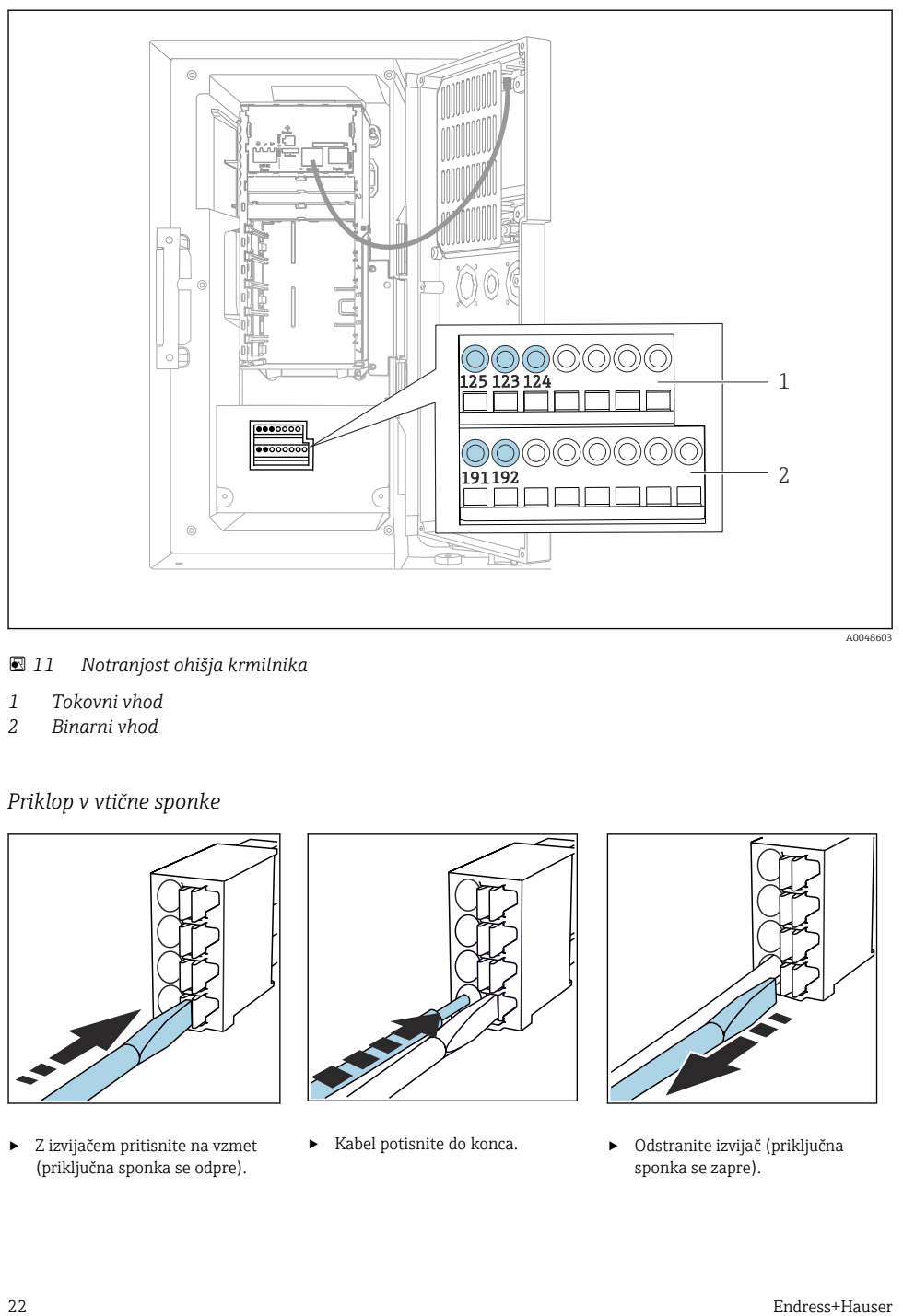

#### *11 Notranjost ohišja krmilnika*

- *1 Tokovni vhod*
- *2 Binarni vhod*

## *Priklop v vtične sponke*

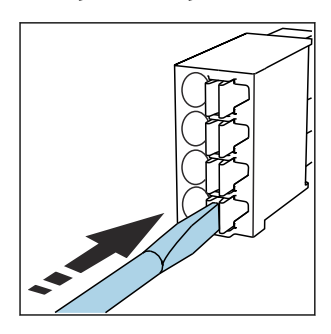

‣ Z izvijačem pritisnite na vzmet (priključna sponka se odpre).

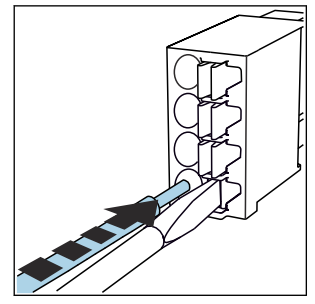

‣ Kabel potisnite do konca. ‣ Odstranite izvijač (priključna

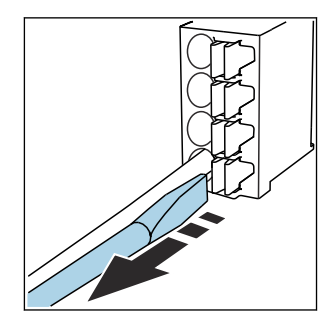

sponka se zapre).

### 6.1.2 Tokovni vhod

‣ Tokovni vhod priključite na naslednji način:

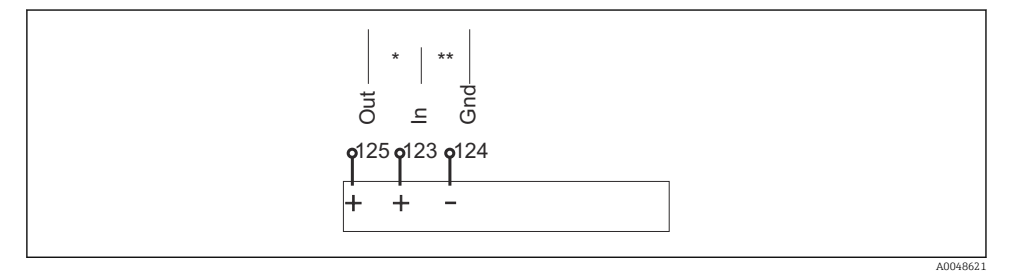

 *12 Razporeditev analognega vhoda*

*\* Tokovni vhod za pasivne naprave (npr. merilnik pretoka), priključni sponki Out + In (125/123)*

*\*\* Tokovni vhod za aktivne naprave (npr. merilnik pretoka), priključni sponki In + Gnd (123/124)*

#### 6.1.3 Binarni vhod

‣ Binarni vhod priključite na naslednji način:

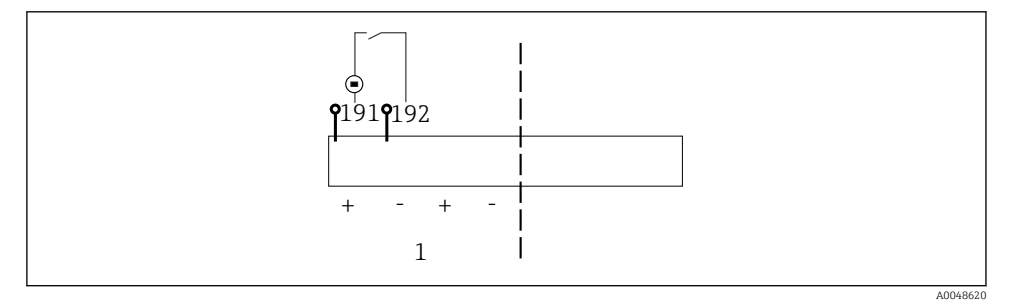

- *13 Razporeditev binarnega vhoda*
- *1 Binarni vhod 1 (191/192)*

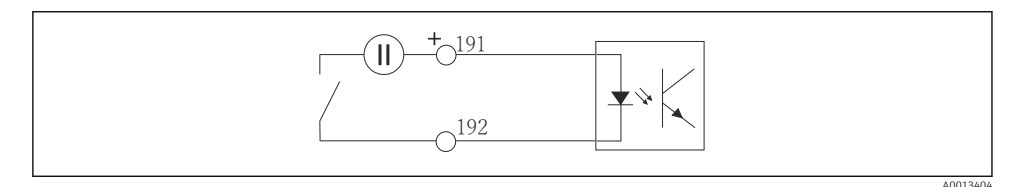

#### *14 Binarni vhod z zunanjim virom napajanja*

<span id="page-23-0"></span>‣ Pri vezavi z notranjim napajalnim virom uporabite priključne sponke na zadnji strani prostora za odmerjanje. Priključek je na voljo na spodnjem priključnem bloku (na skrajni levi strani,  $+$  in  $-$ ), ()

# 6.2 Priključitev signalnega oddajnika na alarmni rele

Vzorčevalnik omogoča priključitev signalnih oddajnikov, kot so LED-indikatorji. V ta namen je na zadnji strani vzorčevalnika na voljo binarni izhod, povezan z relejem.

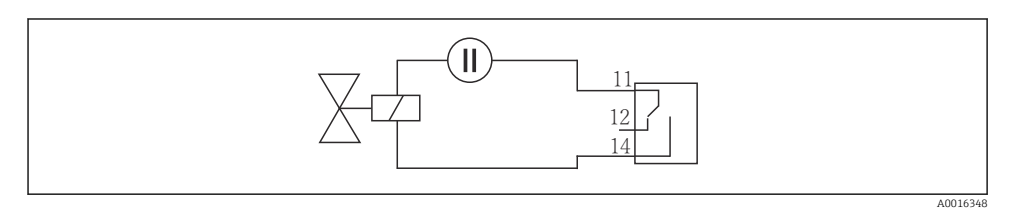

- *15 Primer vezave za binarni izhod z relejem*
- 1. Odstranite pokrov na zadnji zaporni plošči.

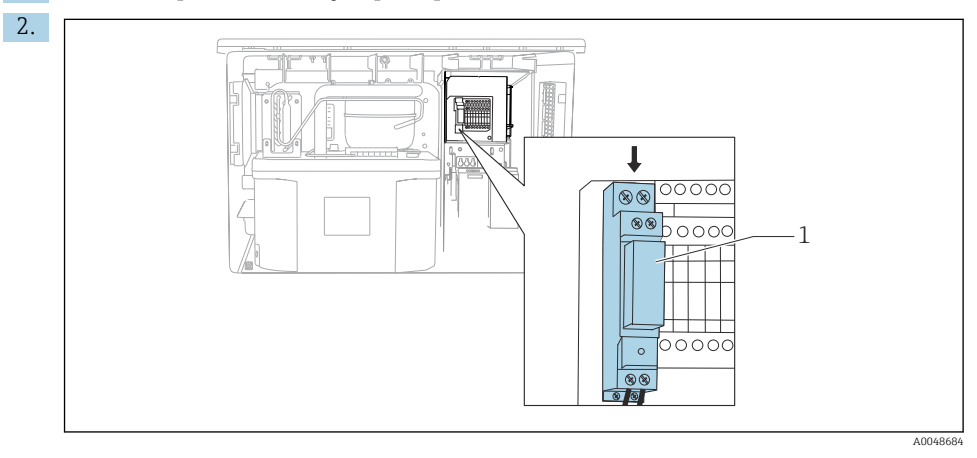

- *16 Vezava binarnega izhoda*
- *1 Rele (povezan z binarnim izhodom)*

Povežite signalni oddajnik z relejem na zgornji strani.

# <span id="page-24-0"></span>6.3 Priključitev komunikacijske povezave

Priključitev komunikacijske povezave se izvede v ohišju krmilnika:

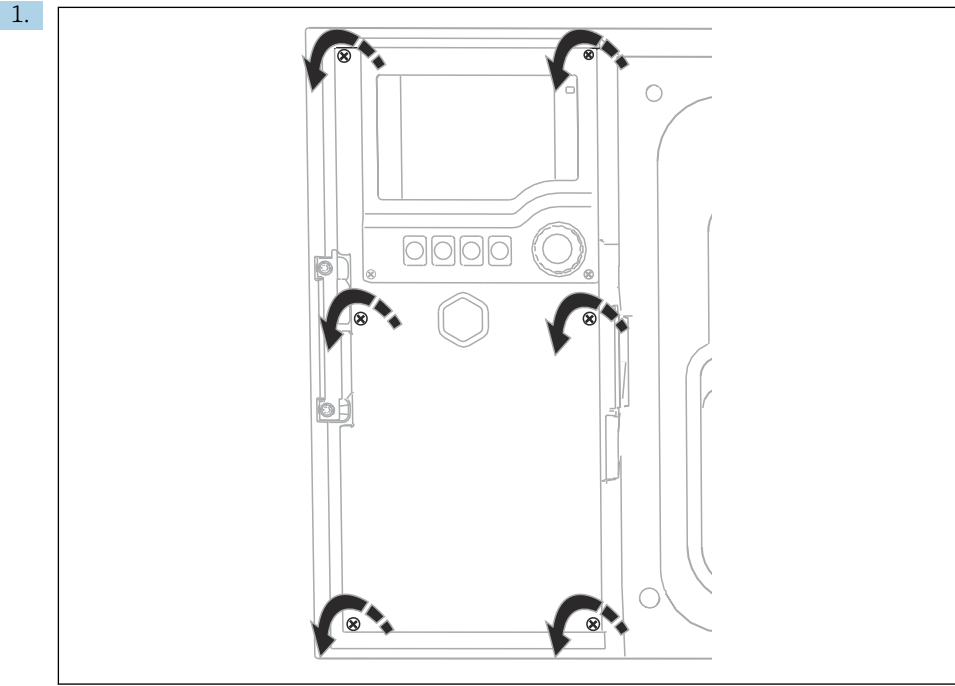

A0012843

Za odpiranje pokrova displeja s križnim izvijačem odvijte vseh 6 vijakov pokrova.

Zdaj lahko v ohišju vidite osnovni modul SYS (1).

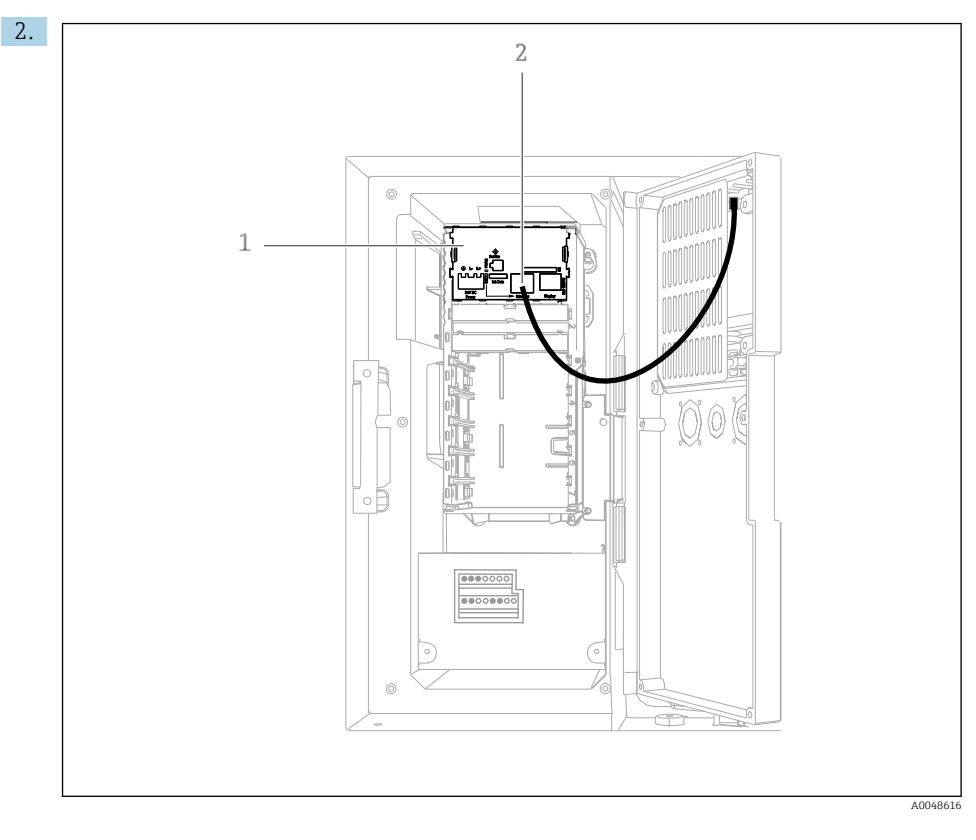

Priključite komunikacijsko povezavo za spletni strežnik na ethernetni vmesnik (2) osnovnega modula SYS (1).

Priključek servisnega vmesnika je prav tako na osnovnem modulu SYS.

 $\overline{\mathbf{r}}$ 

### <span id="page-26-0"></span>6.3.1 Opis osnovnega modula SYS

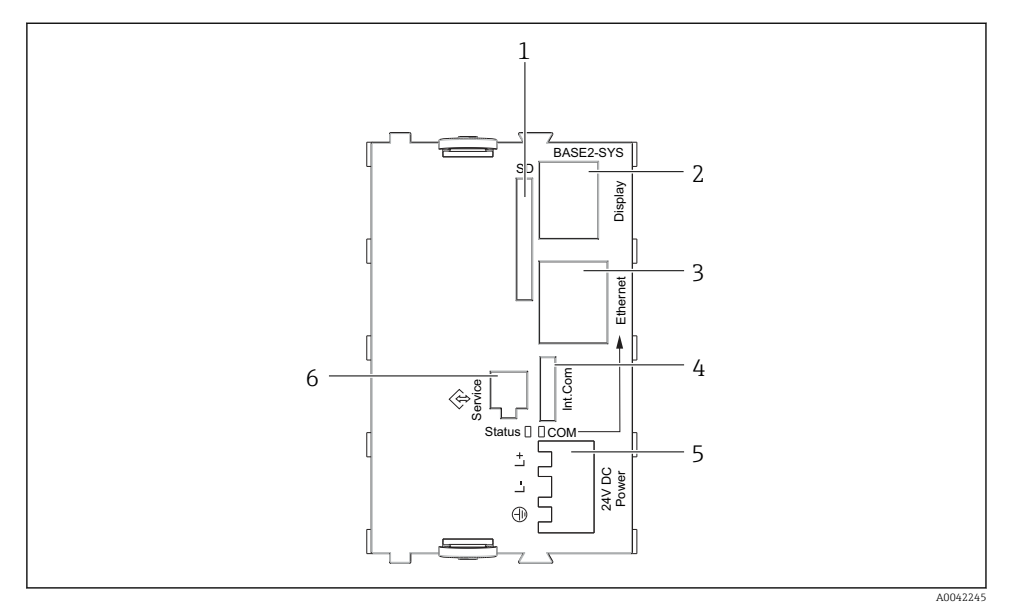

#### *17 Osnovni modul SYS (BASE2-SYS)*

- *1 Reža za kartico SD*
- *2 Priključno mesto za kabel displeja1)*
- *3 Ethernet vmesnik*
- *4 Priključni kabel za krmilnik vzorčevalnika1)*
- *5 Napajalni priključek1)*
- *6 Servisni vmesnik1)*

1) Notranja povezava naprave, ne odklapljajte vtiča.

# 6.4 Vezava napajanja

### 6.4.1 Polaganje kablov

- ‣ Kable razpeljite za zadnjo zaporno ploščo naprave, tako da bodo zaščiteni.
- Za vstop kablov so na voljo kabelske uvodnice (do 8 glede na izvedbo).
- Dolžina kabla od temelja do priključnih sponk znaša približno 1,7 m (5,6 ft).
- Pri izvedbah analizatorja na stojalu je dolžina kabla pribl. 1,8 m (5,9 ft) od temeljev.

### 6.4.2 Vrste kablov

- Napajanje: npr. NYY-J; 3-žilni; min. 2,5 mm<sup>2</sup>
- Analogni, signalni in podatkovni kabli: npr. LiYY 10 x 0.34 mm<sup>2</sup>

Priključne sponke so zaščitene pod dodatnim pokrovom v zgornjem zadnjem predelu naprave.

‣ Zato je treba odstraniti zadnjo zaporno ploščo naprave za priključitev napajanja pred prevzemom v obratovanje.

#### 6.4.3 Odstranitev zadnjega pokrova prostora za odmerjanje

- 1. Odprite vrata prostora za odmerjanje.
- 2. Z imbusnim ključem velikosti 5 mm (0,17") sprostite zadnjo zaporno ploščo, tako da zasukate zapah v desno.

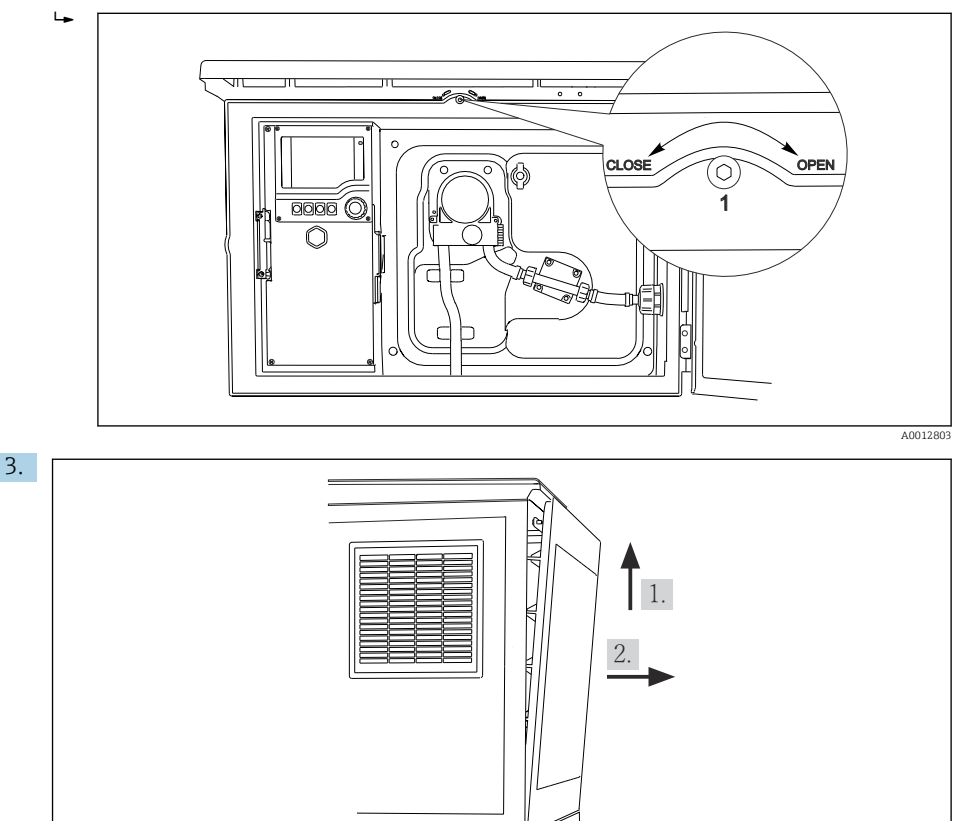

#### *18*

Privzdignite zadnjo zgornjo zaporno ploščo in jo povlecite proti zadnji strani.

4. Odstranite zadnjo zaporno ploščo.

A0012826

### 6.4.4 Odstranitev zadnjega pokrova prostora za vzorce

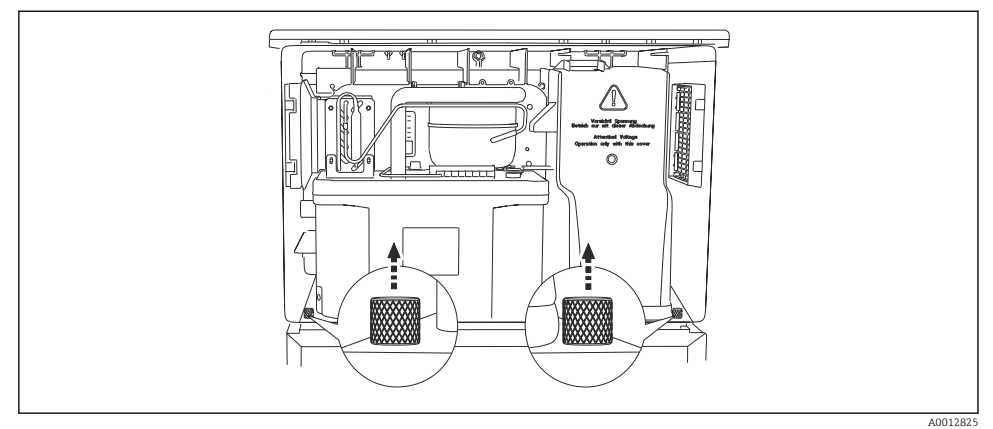

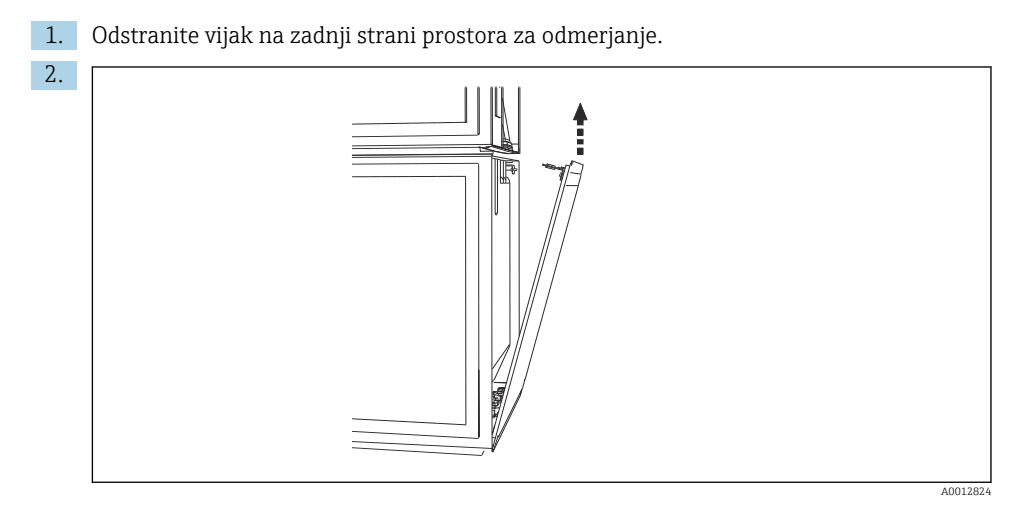

Odstranite vijak na zadnji zaporni plošči.

### 6.4.5 Razpored priključnih sponk

Napetost je prisotna na vtičnih sponkah na zadnji strani vzorčevalnika.

1. Odstranite zaščitni pokrov elektronskega modula.

<span id="page-29-0"></span>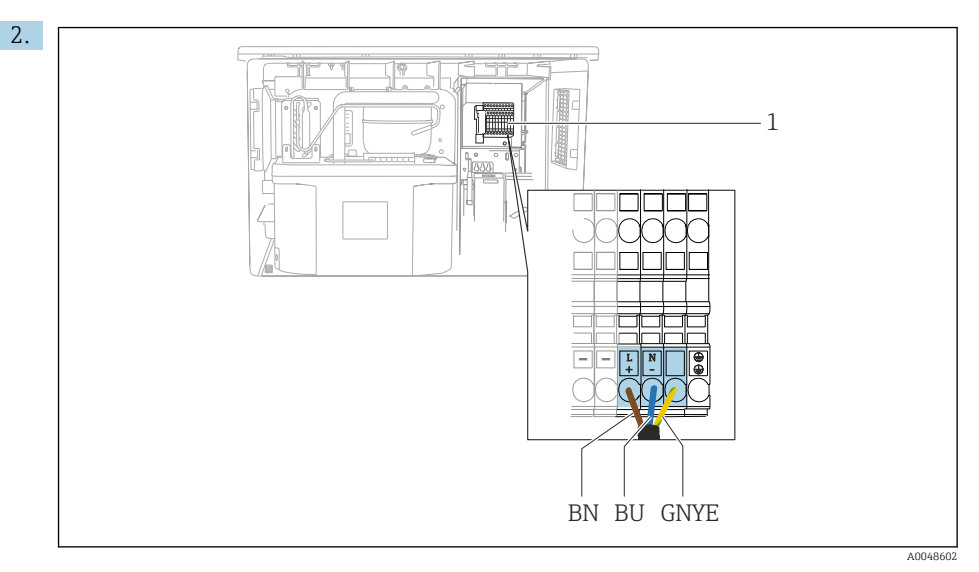

 *19 Razpored priključnih sponk*

```
1 Namen vtičnih sponk s 100 do 120 V/200 do 240 V AC ±10 %
RJ/B
Rjavi kabel
N
MO/
Modri kabel
BU
ZE-
Ozemljitveni kabel
RU/
GNY
E
```
Priključite napajalno napetost na predvidene sponke.

## 6.5 Posebna navodila za vezavo

## 6.5.1 Razpored priključnih sponk za vhodne/izhodne signale

### Vhodni signali

- 1 analogni signal 0/4 do 20 mA
- 1 binarni signal, povezan z alarmnim relejem

### Izhodni signali

2 binarna signala > 1 s širine ali grebena impulza

Za povezavo izhodnih in vhodnih signalov je treba krmilnik odpreti.

# <span id="page-30-0"></span>6.6 Zagotovitev stopnje zaščite

Mehanska priključitev in električna vezava dobavljene naprave je dovoljena samo v obsegu, ki je opisan v teh navodilih in potreben za zahtevano namensko uporabo.

‣ Pri izvajanju del je potrebna ustrezna skrb.

Različne vrste zaščite izdelka (pred vdorom (IP), električna varnost, odpornost proti elektromagnetnim motnjam EMZ) niso več zagotovljene npr. v naslednjih primerih :

- Niso nameščeni vsi pokrovi
- Uporaba drugih napajalnikov kot priloženih
- Premalo zategnjene kabelske uvodnice (za deklarirano stopnjo zaščite IP morajo biti uvodnice zategnjene z 2 Nm (1.5 lbf ft))
- Kabli, katerih premer ne ustreza kabelskim uvodnicam
- Moduli niso dobro pritrjeni
- Displej ni pravilno vgrajen (tveganje vdora vlage zaradi pomanjkljive zatesnitve)
- Zrahljani ali slabo pritrjeni kabli/konci vodnikov
- V napravi so puščeni nepotrebni prevodni kabelski snopi

# <span id="page-31-0"></span>6.7 Kontrola po vezavi

## **A OPOZORILO**

### Napake pri vezavi

Ogrožena je varnost ljudi in merilne točke! Proizvajalec ne odgovarja za napake, do katerih bi prišlo zaradi neupoštevanja navodil v tem priročniku.

 $\triangleright$  Napravo prevzemite v obratovanje šele po tem, ko lahko odgovorite z da na vsa naslednja vprašanja.

Stanje naprave in specifikacije

‣ Ali so naprave in vsi kabli nepoškodovani od zunaj?

Električna vezava

- ‣ Ali so povezovalni kabli natezno razbremenjeni?
- ‣ Ali so kabli speljani brez zank in tako, da se ne križajo?
- ‣ Ali so signalni kabli pravilno priključeni po vezalnem načrtu?
- ‣ Ali so vse vtične sponke varno pritrjene?
- ‣ Ali so vsi vodniki zanesljivo vstavljeni v priključne sponke?

<span id="page-32-0"></span>7 Možnosti posluževanja

# 7.1 Pregled možnosti posluževanja

### 7.1.1 Displej in posluževalni elementi

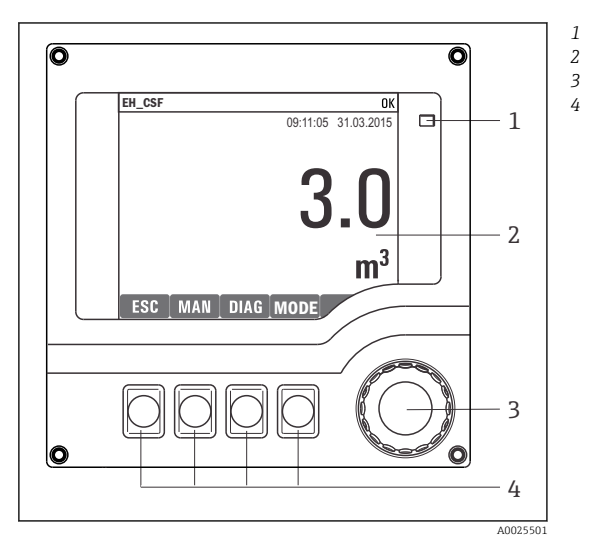

- *LED-dioda*
- *Displej (z rdečim ozadjem v stanju alarma)*
- *Vrtljivi gumb (s funkcijo vrtenja in pritiska)*
- *4 Tipke (njihova funkcija je odvisna od trenutnega menija)*

 *20 Pregled posluževanja*

# 7.2 Struktura in funkcije menija za posluževanje

#### 7.2.1 Prikaz

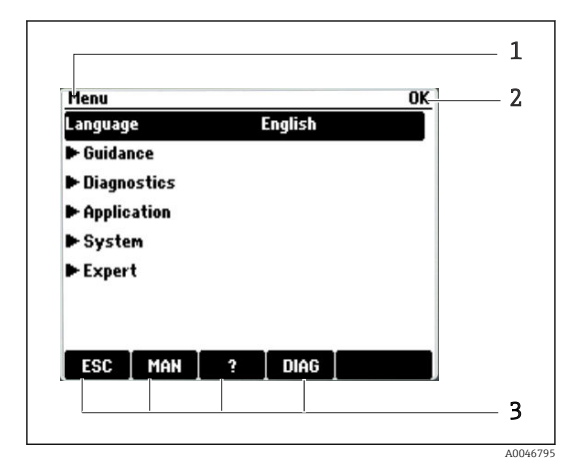

- *1 Pot v meniju in/ali naziv naprave*
- *2 Indikator stanja*
- *3 Funkcija tipk, npr.:*

*ESC: izhod ali prekinitev postopka vzorčenja MAN: ročno vzorčenje ?: pomoč, če je na voljo DIAG: priklic diagnostičnega menija Diagnostics (Če je program v teku: MODE: prekinitev programa)*

#### 7.2.2 Možnosti nastavitve

#### Samo prikaz

- Vrednosti ne morete spreminjati, lahko si jih le ogledate.
- Značilne vrednosti samo za prikaz so: podatki o senzorjih in sistemske informacije

### Izbirni seznami

- Prikaže se seznam možnosti. V redkih primerih so prikazani tudi v obliki izbire z več možnimi odgovori.
- Običajno izberete eno možnost, le v redkih primerih pa izberete eno ali več možnosti.

### Numerične vrednosti

- Spreminjate spremenljivko.
- Na zaslonu sta prikazani največja in najmanjša vrednost te spremenljivke.
- Nastavite vrednost v teh mejah.

### Dejanja

- Dejanje sprožite z ustrezno funkcijo.
- Pred postavkami, ki predstavljajo dejanja, je naslednji simbol:  $\triangleright$
- Primeri značilnih dejanj:
	- Brisanje dnevniških vnosov
	- Shranjevanje ali nalaganje nastavitev
- Primeri značilnih dejanj:
	- Začetek vzorčevalnega programa
	- Začetek ročnega vzorčenja
	- Shranjevanje ali nalaganje nastavitev
- •

#### Uporabniško določeno besedilo

- Določate oznako po meri.
- Vnesite besedilo. Za vnos znakov uporabite urejevalnik (na voljo so velike črke, male črke, številke in posebni znaki).
- S tipkami lahko:
	- Prekličete vnos brez shranjevanje podatkov  $(x)$
	- Izbrišete znak pred kazalcem  $(x)$
	- Premaknete kazalec za eno mesto nazaj  $\left( \right\vert$
	- Dokončate in shranite vnose  $(v)$

# <span id="page-34-0"></span>7.3 Dostop do menija za posluževanje na lokalnem displeju

### 7.3.1 Koncept posluževanja

Posluževanje naprave omogočajo:

- Pritisk tipke: neposredna izbira menija
- Obračanje vrtljivega gumba: premikanje kazalca po meniju
- Pritisk vrtljivega gumba: sprožitev funkcije
- Obračanje vrtljivega gumba: izbira vrednosti (npr. v seznamu)
- Pritisk vrtljivega gumba: potrditev nove vrednosti

*Primer:*

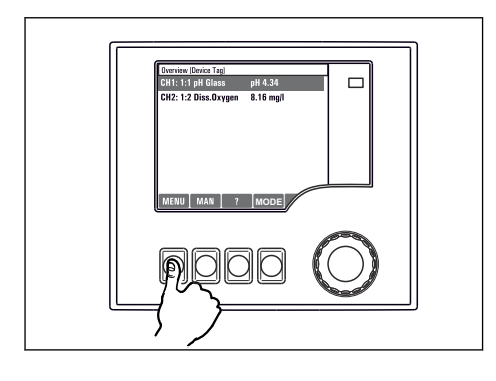

*Pritisnite tipko za neposreden dostop do menija*

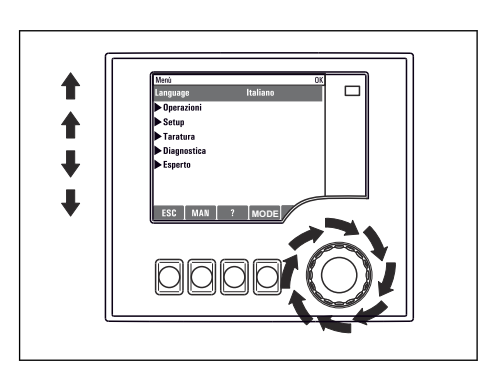

*Obračajte vrtljivi gumb za premik kazalca po meniju*

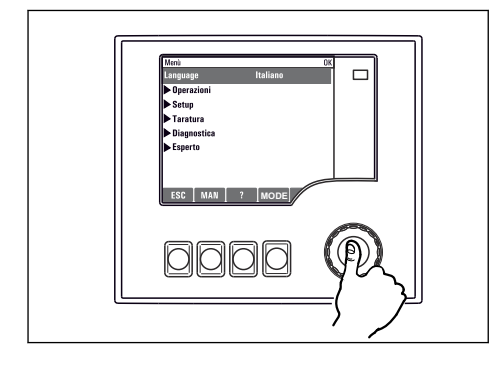

*Pritisnite vrtljivi gumb, da sprožite funkcijo*

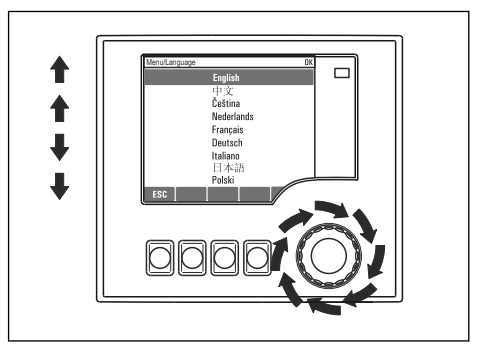

*Obračajte vrtljivi gumb, da izberete vrednost (npr. v seznamu)*

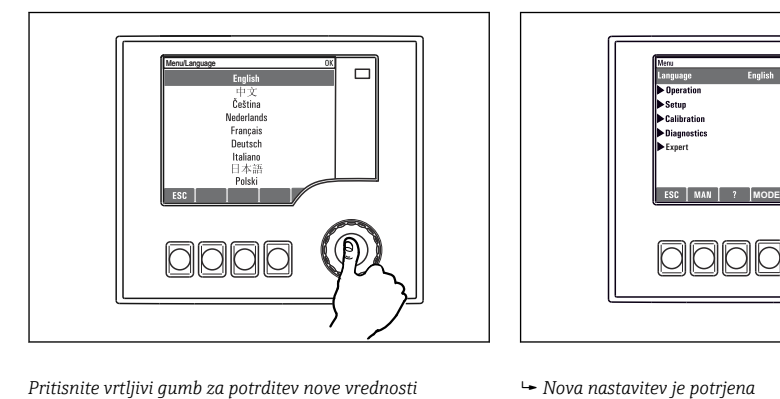

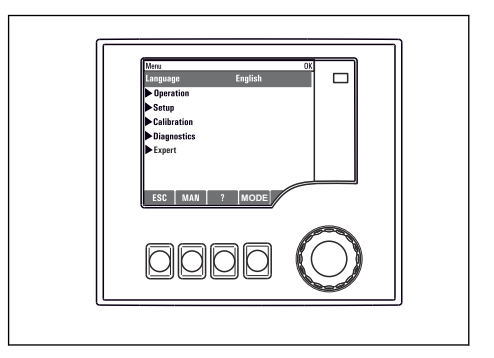

### 7.3.2 Zaklepanje in odklepanje tipk za posluževanje

#### Zaklepanje tipk za posluževanje

- ‣ Pritisnite vrtljivi gumb za več kot 2 sekundi.
	- Prikaže se kontekstni meni za zaklepanje tipk za posluževanje.

Možno je zaklepanje tipk z geslom ali brez gesla. Možnost "With password" pomeni, da je mogoče tipke odkleniti samo z vnosom ustreznega gesla. Geslo lahko nastavite tukaj: Menu/ Change key lock password

- ‣ Izberite zaklepanje tipk z geslom ali brez gesla.
	- Tipke so zaklenjene. Vnašanje je onemogočeno. V vrstici z zaslonskimi tipkami je prikazan simbol fi.

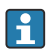

Tovarniško nastavljeno geslo je 0000. Zabeležite si spremenjeno geslo, saj sicer ne boste mogli sami odkleniti tipkovnice.

#### Odklepanje tipk za posluževanje

- 1. Pritisnite vrtljivi gumb za več kot 2 sekundi.
	- Prikaže se kontekstni meni za odklepanje tipk za posluževanje.
- 2. Izberite Key unlock.
	- $\div$  Če niste izbrali zaklepanja z geslom, se tipke takoj odklenejo. Sicer vnesite geslo.
- 3. Le če je odklepanje tipk zaščiteno z geslom: vnesite pravo geslo.
	- Tipke so odklenjene. Vse možnosti lokalnega posluževanja so vam na voljo. Simbol izgine z displeja.

# <span id="page-37-0"></span>8 Vključitev v sistem

# 8.1 Vključitev vzorčevalnika v sistem

8.1.1 Spletni strežnik

### Povezovanje spletnega strežnika

‣ Priklopite komunikacijski kabel računalnika v omrežni priključek osnovnega modula SYS v ohišju krmilnika.

### Vzpostavitev podatkovne povezave

Za spletni strežnik potrebujete aktivacijsko kodo.

Če želite zagotoviti veljaven IP naslov naprave, morate v nastavitvah omrežja onemogočiti parameter DHCP.

‣ V meniju System/Webserver/Ethernet settings izklopite možnost DHCP.

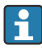

IP naslov lahko dodelite ročno v istem meniju (za povezave točka-točka).

### Nastavitev IP naslova v operacijskem sistemu Microsoft Windows 10

IP naslov in maska podomrežja naprave sta na voljo v meniju Diagnostics/System information/Ethernet.

- 1. Zaženite računalnik.
- 2. Najprej v nastavitvah za omrežno povezavo v operacijskem sistemu ročno določite IP naslov.
- 3. Odprite Središče za omrežje in skupno rabo.
	- Poleg vašega običajnega omrežja bi morala biti vidna tudi dodatna omrežna povezava (npr. kot "Neprepoznano omrežje").
- 4. Izberite to omrežno povezavo.
- 5. V pojavnem oknu izberite gumb "Lastnosti".
- 6. Dvakrat kliknite "Internetni protokol IPv4 (TCP/IPv4)".
- 7. Izberite "Uporabi ta naslov IP".
- 8. Vnesite želeni IP naslov. Ta naslov mora biti v istem podomrežju kot IP naslov naprave, npr.:
	- IP naslov vzorčevalnika Liquistation: 192.168.1.212 (glede na predhodno nastavitev).
		- IP naslov računalnika: 192.168.1.213.

### Upravljanje vzorčevalnika Liquistation prek spletnega brskalnika

1. Zaženite spletni brskalnik.

- 2. Če za povezavo z internetom uporabljate posredniški (proxy) strežnik: Onemogočite posredniški strežnik "proxy" (nastavitve brskalnika v razdelku "Povezave/ Nastavitve omrežja").
- 3. V naslovno vrstico vnesite IP naslov naprave (v danem primeru 192.168.1.212).
	- Sistem potrebuje nekaj trenutkov, da vzpostavi povezavo, nato se zažene spletni strežnik pretvornika CM44. Morda boste morali vnesti geslo. Privzeto uporabniško ime je "admin" in geslo je prav tako "admin".
- 4. Za prenos dnevnikov vnesite naslednji/-e naslov/-e:
	- 192.168.1.212/logbooks\_csv.fhtml (za dnevnike v formatu CSV)

Spletni strežnik ponuja strukturo menija, ki ustreza možnostim lokalnega posluževanja.

- Klik na meni ali funkcijo ima enak učinek kot pritisk na vrtljivi gumb.
- Nastavitve lahko udobno opravite z računalniško tipkovnico.

Namesto spletnega brskalnika lahko za nastavitev prek omrežne povezave uporabite tudi orodje FieldCare. Za to potreben omrežni upravitelj DTM je na voljo v knjižnici upraviteljev naprav DTM podjetja Endress+Hauser.

#### 8.1.2 Servisni vmesnik

#### Povezovanje servisnega vmesnika

Napravo lahko povežete z računalnikom prek servisnega vmesnika in jo konfigurirate z uporabo orodja "FieldCare". Poleg tega lahko konfiguracije tudi shranite, prenesete in dokumentirate.

- 1. Priključite servisni konektor v vmesnik na osnovnem modulu SYS v ohišju krmilnika.
- 2. Priključite servisni konektor v modem Commubox.
- 3. Povežite modem Commubox prek priključka USB z računalnikom, na katerem je nameščeno orodje FieldCare.

#### Vzpostavitev podatkovne povezave

- 1. Zaženite FieldCare.
- 2. Vzpostavite povezavo z modemom Commubox. V ta namen izberite ComDTM "CDI Communication FXA291".
- 3. Nato izberite DTM "Liquiline CM44x" in začnite s konfiguracijo.

Zdaj lahko začnete s konfiguriranjem prek povezave in upravitelja DTM.

Konfiguriranje prek povezave je nezdružljivo z lokalnim posluževanjem, kar pomeni, da vsaka od obeh možnosti onemogoči uporabo druge. Na obeh straneh je mogoče odvzeti dostop z druge strani.

### Posluževanje

- Upravitelj DTM ponuja strukturo menija, ki ustreza možnostim lokalnega posluževanja. Funkcije tipk naprave Liquiline najdete v glavnem oknu na levi strani.
- Klik na meni ali funkcijo ima enak učinek kot pritisk na vrtljivi gumb.
- Nastavitve lahko opravite z računalniško tipkovnico.
- Z uporabo orodja FieldCare lahko shranjujete dnevnike, ustvarjate varnostne kopije konfiguracij in prenašate konfiguracije v druge naprave.
- Konfiguracije lahko tudi natisnete ali shranite v datoteke PDF.

# <span id="page-40-0"></span>9 Prevzem v obratovanje

# 9.1 Kontrola delovanja

#### A OPOZORILO

#### Nepravilna vezava, nepravilna napajalna napetost

Varnostna tveganja za osebje in nepravilno delovanje naprave!

- ‣ Preverite pravilno vezavo v skladu z vezalnim načrtom.
- ‣ Prepričajte se, da se napajalna napetost ujema z napetostjo na tipski ploščici.
	- Shranjevanje prikazov z zajemanjem zaslonskih posnetkov

Na lokalnem displeju lahko kadar koli zajamete zaslonske posnetke in jih shranite na kartico SD.

- 1. Vstavite kartico SD v režo za kartico SD na osnovnem modulu.
- 2. Pritisnite vrtljivi gumb za vsaj 3 sekunde.
- 3. V kontekstnem meniju izberite možnost "Screenshot".
	- Trenutni zaslonski prikaz se kot slikovna datoteka shrani na kartico SD v mapo "Screenshots".

## 9.2 Nastavitev jezika uporabniškega vmesnika

#### Nastavitev jezika prek menija

Ob prvem zagonu naprave se odpre pomočnik za prevzem v obratovanje. Tu lahko izberete jezik. Nastavitev jezika je možna tudi prek menija:

- 1. Vključite napajalno napetost.
	- ← Počakajte do konca inicializacije.
- 2. Nastavite jezik z zgornjim menijskim ukazom.
	- Napravo lahko zdaj poslužujete v izbranem jeziku.

Pomočnik za prevzem v obratovanje se odpre ob vsakem ponovnem zagonu naprave, dokler uporabnik v pomočniku ne zaključi vseh korakov postopka prevzema.

### 9.3 Nastavitev merilne naprave

#### 9.3.1 Začetni zaslon

Na začetnem zaslonu so na voljo naslednje menijske postavke in tipke:

- Select sampling program
- Edit program %0V $^{1}$
- Start program  $%0V^{1}$
- MENU

<sup>1) &</sup>quot;%0V" predstavlja kontekstno-odvisno besedilo, ki ga program samodejno ustvari in ki se uporabi namesto napisa  $\frac{9}{6}$  OV.

- MAN
- MEAS
- DIAG

### 9.3.2 Zagon pomočnika za prevzem v obratovanje

Prvi prevzem v obratovanje se izvede s pomočnikom (Commissioning Wizard).

Pomočnik za prevzem v obratovanje se zažene takoj, ko napravo priključite na električno napajanje. Na začetku se odpre večkrat, vse dokler uporabnik ne opravi vseh korakov postopka prevzema v pomočniku.

V pomočniku lahko opravite naslednje nastavitve:

- Izbira jezika za začetno izvajanje
- Datum in čas
- Temperatura vzorcev
- Razporeditev posod
- Informacije o merilniku pretoka Prisotnost merilnika pretoka: če je prisoten, nastavitve vhoda za pretok (analogni/binarni)
- Volumen vzorcev (samo za vakuumsko napravo)
- Kalibracija volumna vzorcev za peristaltične črpalke
- Kalibracija razdelilne roke
- Preklop na programskega pomočnika (Program Wizard)
- Ustvarjanje varnostne kopije
- ► V meniju Guidance zaženite pomočnika Commissioning wizard in sledite navodilom.
	- Pomočnik vas bo vodil skozi nastavitve.

### 9.3.3 Zagon programskega pomočnika

#### Ustvarjanje programa za vzorčenje

Za konfiguracijo enega ali več programov za vzorčenje (največ 3) je na voljo programski pomočnik.

Nekatere nastavitve so na voljo za vse vrste programov:

- Način odvzemanja vzorcev
- Volumen vzorcev (za peristaltično črpalko)
- Interval vzorčenja (za odvzemanje vzorcev na podlagi časovnega obdobja in pretočne mere)
- Menjalni čas za menjavanje posod
- Sinhronizacija posod
- Pogoji za zaustavitev

Glede na način delovanja so mogoče tudi naslednje nastavitve:

- Impulz (binarni vhod)
- Tokovni vhod
- ‣ V meniju Guidance zaženite pomočnika Program wizard in sledite navodilom.
	- Pomočnik vas bo vodil skozi nastavitve.

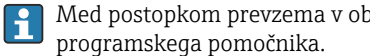

### 9.3.4 Nastavitve prikaza

Zaslon lahko prilagodite delovnemu okolju z naslednjimi nastavitvami:

- Contrast
- Backlight
	- Automatic

Osvetlitev ozadja se izklopi samodejno, če v krajšem času ni nobenega pritiska na gumbe. Znova se vklopi ob pritisku na vrtljivi gumb.

• On

Osvetlitev ozadja se ne izklopi samodejno.

- Screensaver
- Screen rotation

Če je izbrana možnost Automatic, prikaz enokanalno merjene vrednosti vsako sekundo preklopi z enega kanala na drugega.

‣ Nastavitve zaslona spremenite v meniju System/ Display.

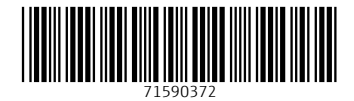

# www.addresses.endress.com

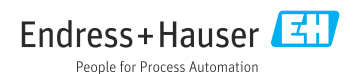